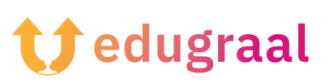

## **Set de instrumente pedagogice Resurse online**

## **Fontstruct**

## **Link: <https://fontstruct.com/>**

## **Categore: creator de fonturi**

FontStruct este un program online gratuit, care poate fi utilizat direct din browser și este usor de folosit datorită interfetei accesibile.

Pentru a crea fonturi noi cu FontStruct, conectați-vă la pagina principală și faceți clic pe butonul galben Start Now. După aceea, completați formularul propus, indicând numele de utilizator, o adresă de e-mail validă și o parolă.

Veți primi un e-mail cu un link; faceți clic pe acesta pentru a confirma abonamentul și apoi autentificați-vă în contul dvs.

După autentificare, faceți clic pe butonul FontStructor din partea de sus, denumiți fontul pe care doriți să îl creați în câmpul de text Name your design, apoi faceți clic pe butonul Start FontStructing pentru crearea noului design.

După aceea puteți trece la crearea fontului cu ajutorul instrumentelor puse la dispoziție de FontStructor: faceți clic pe simbolul creionului din panoul Tools (Instrumente), alegeți forma instrumentului de desen în caseta Bricks (situată în

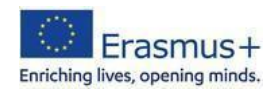

partea stângă) și începeți să desenați fontul în cadrul grilei de lucru (fontul pe care îl realizați este cel evidențiat în partea de jos, în lista de fonturi).

De îndată ce ați completat prima literă (de exemplu, litera A), treceți la următoarea, și așa mai departe, până când ați completat întregul set de caractere disponibile (litere majuscule, litere minuscule și semne de punctuație).

După ce ați creat toate caracterele, faceți clic pe butonul Save (Salvare) pentru a salva fontul creat și apoi pe Preview (Previzualizare) pentru a-l previzualiza.

Introduceți o propoziție de test în câmpul Type pe pagina care apare în browser, pentru a vedea versiunea FontStruction și, dacă sunteți mulțumit de rezultat, faceți clic pe butonul Download (Descărcare) apoi pe Save (Salvare) pentru a descărca fontul pe calculatorul dumneavoastră.

De asemenea, puteți găsi multe fonturi disponibile ce pot fi descărcate din secțiunea Galerie.

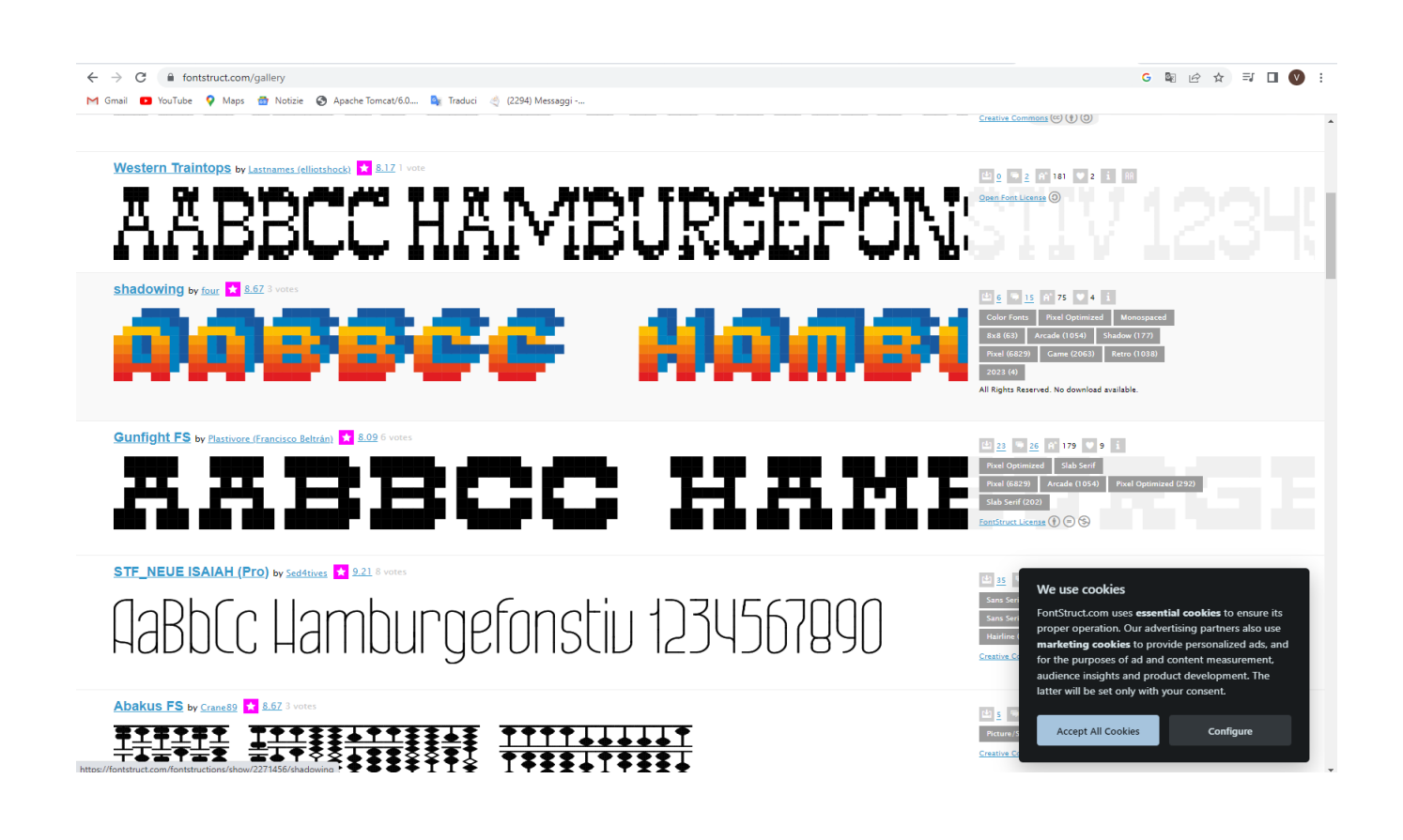

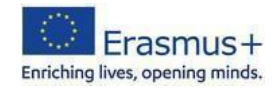